# Synopsis

This functionality allows the boat owner to list crew members for their boat on a race by race basis.

The crew lists within TES are maintained on a series-by-series basis. Hence, a boat may potentially have different crew members in each Series the boat is entered into.

Initially the crew are added as part of the entry.

Additional crew can be added by 'Updating' the entry OR via a mobile friendly web link.

#### Restrictions:

- $\triangleright$  This facility is not available for OTB events.
- $\triangleright$  Interactions with MemberPoint are limited to name only.

#### Setup

TopYacht Staff configure the information fields that can be displayed on-screen at event setup time. These fields originate from each sailor's personal profile.

Contact TopYacht if there is a need to change the information that is currently displayed, or include it in the TES event set-up. Routinely, TopYacht Staff will clone similar events from previous years.

### Accessing the Crew Decs/POB screen by Skipper/Owner

When an event is entered via TES you will find a **crew dec/POB** link

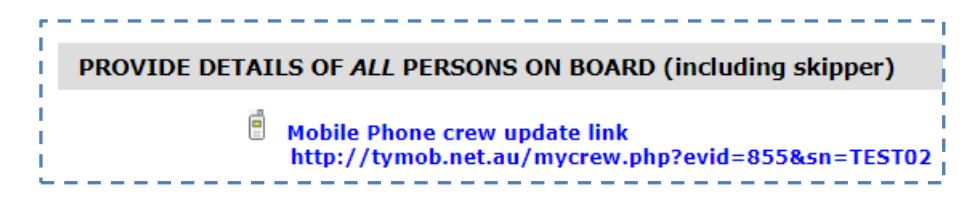

or,

- by performing an **Update Entry** (in TES) from any Series.
- $\triangleright$  By using this link:

<http://tymob.net.au/1234>

In this example, the **1234** is the Event ID (EvID) which is allocated by the TopYacht Team when the event is created in TES. It follows that this number changes with each event.

This takes you to the log on page

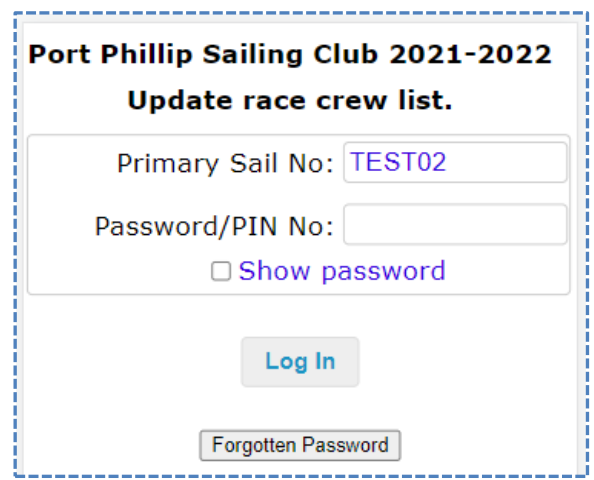

**Enter** your normal TopYacht password then tap (or click) on the Log In button.

You will be presented with a list of Series in which you are an entrant. The Series name may be shorted to display neatly on a phone.

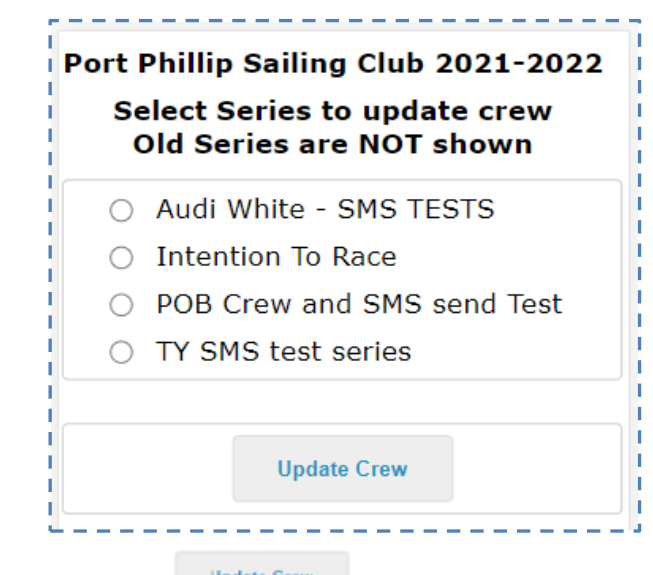

Select the relevant Series then tap the Button.

## Adding Crew to the Boat for this Series

This takes you to a page that is initially rather empty.

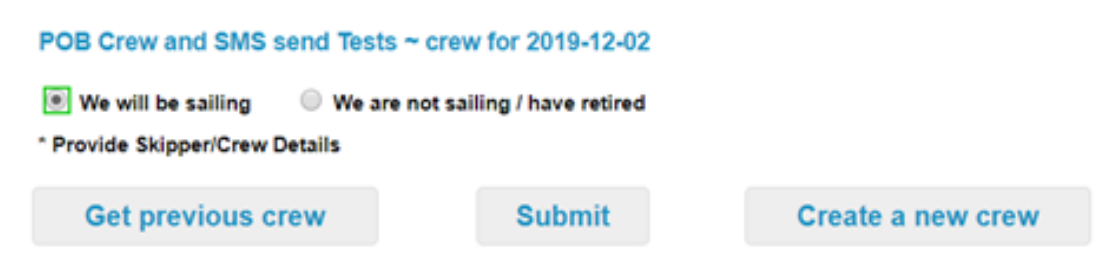

If you have crew members that have been on your boat at this club before OR who have competed in an offshore race with you, then they will probably be available in the Get previous crew option.

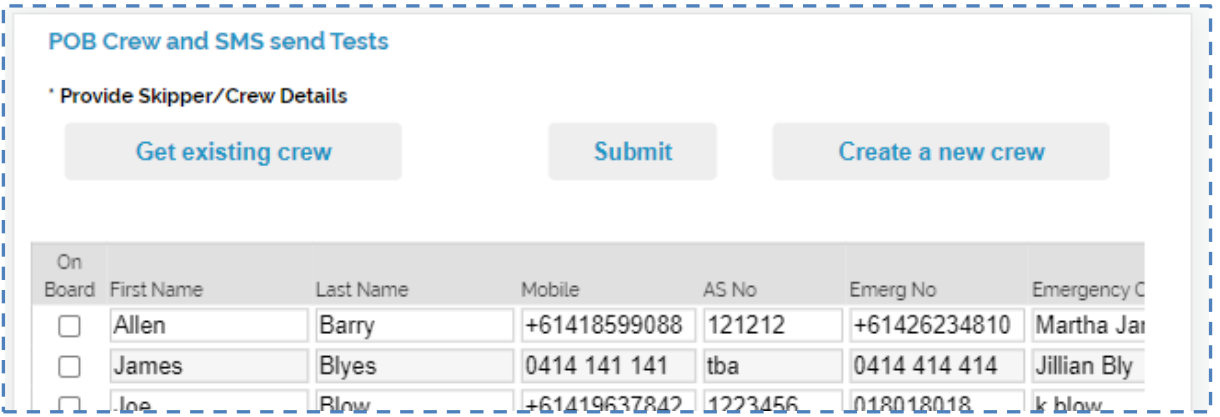

If this list shows crew who are no longer associated with your boat then you can Drop them from the list. They should disappear *next time* you log into this screen. If they appear again in the future that is simply because there were associated with your boat several times. Just drop them again.

Once you have selected a few you can add them to the boat for this Series by tapping the Add selected crew button.

If there are none to add then simply close the drop down by tapping Close previous crew.

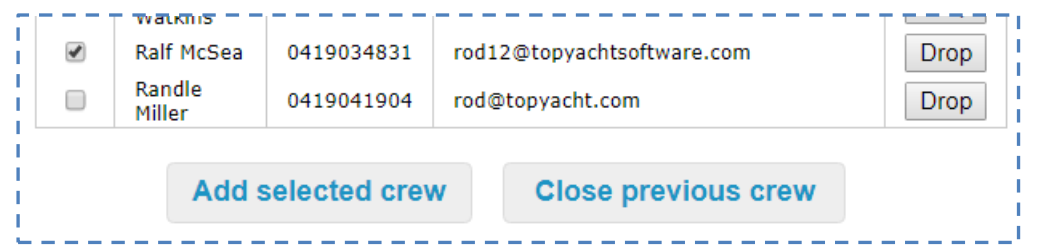

*Ralf McSea* was added in this example.

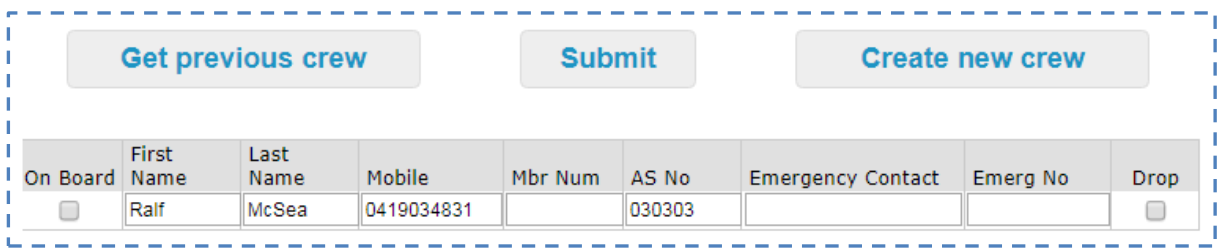

You can also add a new person by tapping Create new crew. They are initially entered as "aaa New Crew" – simply type over this and add other relevant details.

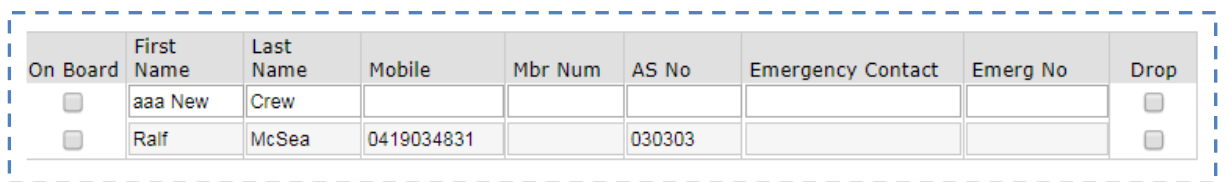

## Selecting the Crew for THIS Race

Once you have crew attached to the boat, you select them for THIS race.

The blue square boxes around the 3 selected crew members (shown below) indicate that each update has been received by the server.

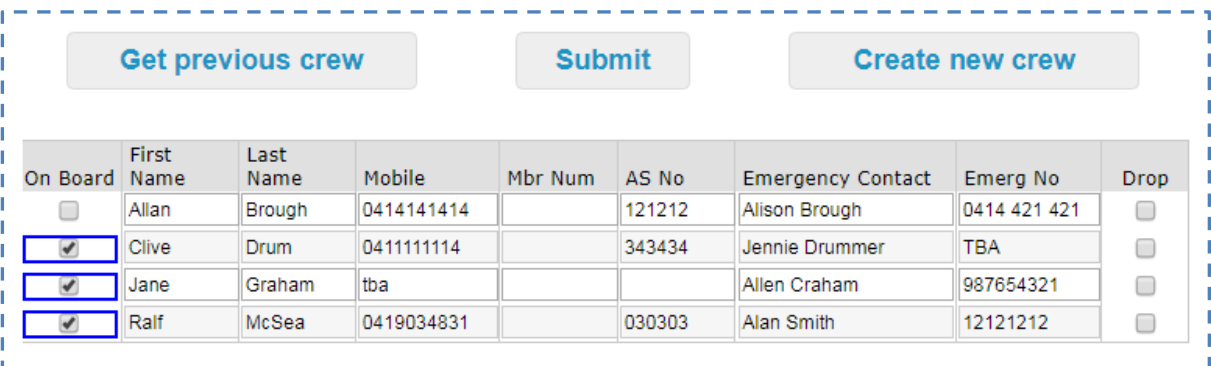

Here you can:

- $\triangleright$  Add an existing crew (This is a crew person previously added to your boat.);
- $\triangleright$  Create a new crew person;
- Check off those who are board **FOR THIS RACE**; or,
- $\triangleright$  Correct name spelling.

By scrolling the screen right, additional fields and the **Drop** button are exposed.

The drop button allows you to drop a person off the boat FOR THIS SERIES.

To permanently remove a person, there is another **Drop** button on the list of existing crew, accessible by

pressing the Get previous crew button.

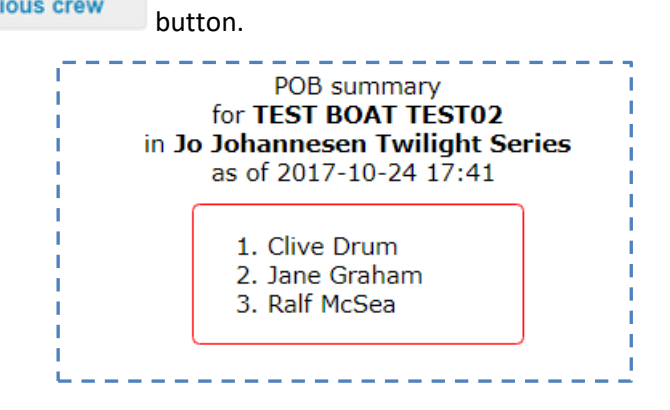

#### Important Notes

- When you have completed the list, press the **Submit** button. This will email you the list of crew you have marked as **On Board** FOR THIS RACE.
- $\triangleright$  Please provide the entire data request by your club. This is required for safety reasons and to meet the new Australian Sailing rule 46 requirement.
- $\triangleright$  Remember to check off the crew on each race day, as this is a further requirement of the new Australian Sailing rule 46.

## Accessing the Crew Decs/POB screen by the TES Administrator

- $\triangleright$  Log into TES as the administrator, and select the event from the Dropdown menu.
- Club Menu , located on the top task-bar
- $\triangleright$  Choose either option.

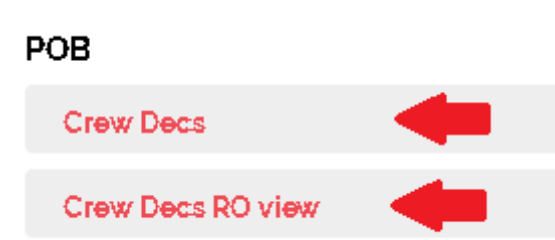

- o The Crew Decs RO view report's scope is limited to this day's racing
- o The Crew Decs report contains historical information.

TopYacht Staff can separately configure the information fields that can be presented on-screen. This information can be downloaded into an Excel report. These fields originate from each sailor's personal profile.

Associated Documents [TES ~ OnWater Sign on Sign Off](http://topyacht.net.au/results/shared/tes_docs/TES%20~%20OnWater%20Sign%20on%20Sign%20Off.pdf) (for OTB) [TES Add ~ Edit Offshore Crew](https://topyacht.net.au/results/shared/tes_docs/TES%20Add%20~%20Edit%20Offshore%20Crew.pdf) [TES ~ New Event Setup Guidelines](https://topyacht.net.au/results/shared/tes_docs/TES%20~%20New%20Event%20Setup%20Guidelines.pdf) [TES ~ Creating a Personal Profile](https://topyacht.net.au/results/shared/tes_docs/TES%20~%20Creating_a_Personal_Profile.pdf)

# Appendix 1:

#### **Fields Associated with Crew Declarations.**

This is included as a technical (in-house) reference ONLY

Red field can be added to Crew Dec screen.

There are 3 relevant tables.

The Day Crew Sailors

The linking on a Day Crew Sailor to a boat for a Series

Club Membership number.

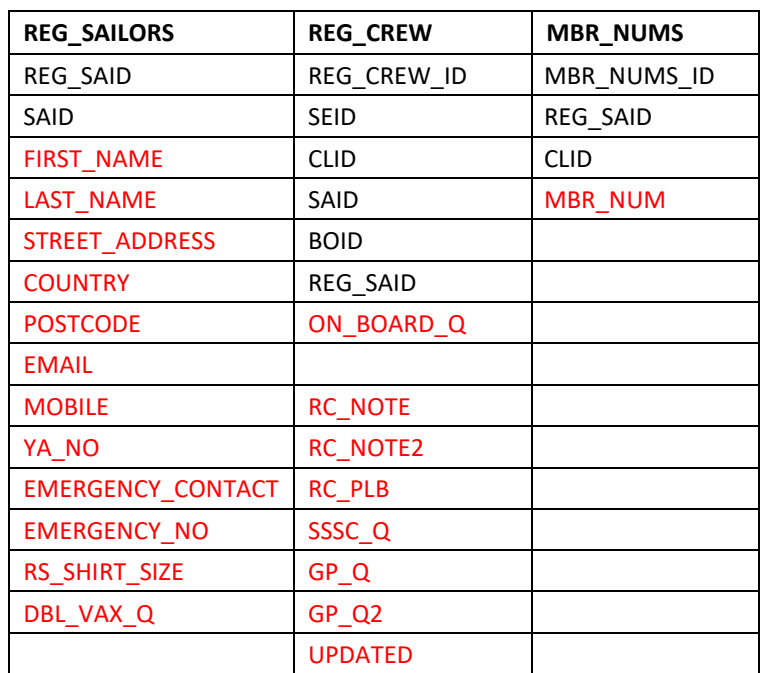